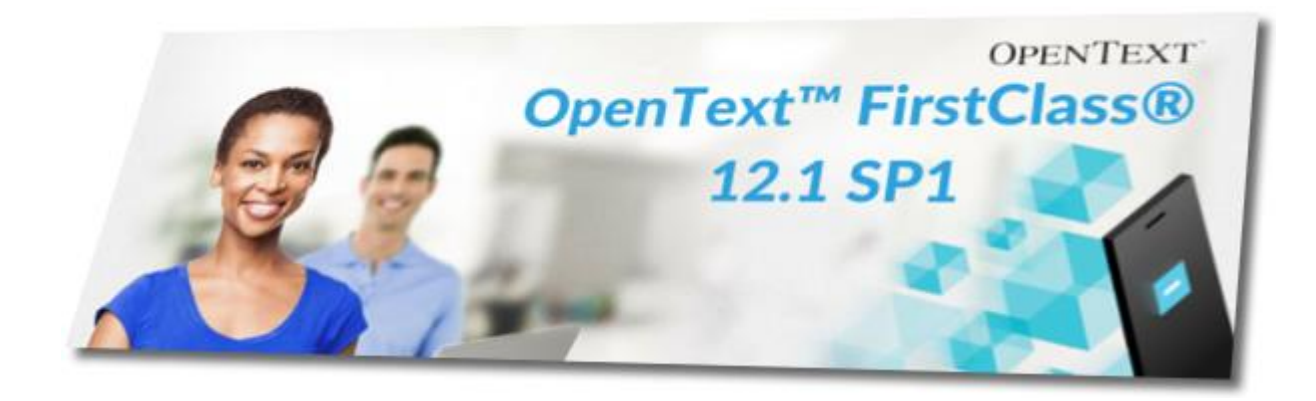

# **OpenText FirstClass 12.1 WWW naršyklių aplinka (FCWS)**

**Trumpas naudotojo vadovas**

## **Bendradarbiavimo aplinka FirstClass**

FirstClass yra Kanados firmos OpenText sukurta grupių bendradarbiavimo sistema.

Kiekvienas sistemos naudotojas gauna tokias pagrindines paslaugas:

- elektroninis paštas vidaus (adresas Vardas Pavardė) ir interneto ryšiams (interneto el. pašto adresas - *vardas.pavarde*@vdu.lt arba *vardas.pavarde*@fc.lsmuni.lt);
- kontaktų bazė;
- asmeninis kalendorius;
- adresynas;
- prisistatymo (profilio) sritis su asmeniniu tinklaraščiu;
- diskusijų konferencijos pagal dalyvavimo organizacijoje rolę;
- reikalingų dokumentų ir nuorodų rinkiniai.

Prisijungti prie FirstClass aplinkos galima interneto adresu (pvz[. https://fcws.vdu.lt,](https://fcws.vdu.lt/)

[https://fcws.lsmuni.lt\)](https://fcws.lsmuni.lt/) naudojant bet kurią modernią interneto naršyklę, palaikančią HTML5 standartą, arba naudojantis FirstClass kliento programa (skirta atliekantiems sudėtingesnius darbus ir sistemos administratoriams - šiame vadove ji neaprašoma).

Sistema atpažįsta jei vartotojas prisijungia mobiliu įrenginiu ir automatiškai persijungia į mažiems ekranams skirtą sąsają. Tačiau patogiau yra naudotis FirstClass kliento programėlėmis **FirstClass** 

**Mobile** arba **FirstClass GO**, kurias konkrečių mobilių įrenginių operacijų sistemoms galima nemokamai parsisiųsti iš elektroninių parduotuvių Apple App Store, Google Play Store ar Windows App Store.

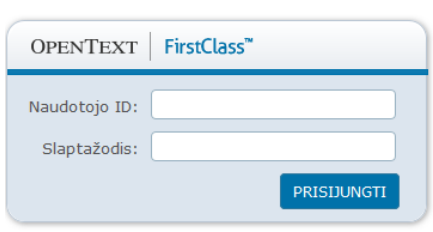

Prisijungimo formoje įrašęs teisingus duomenis (naudotojo ID

ir slaptažodį), naudotojas patenka į savo darbalaukį bendradarbiavimo sistemoje.

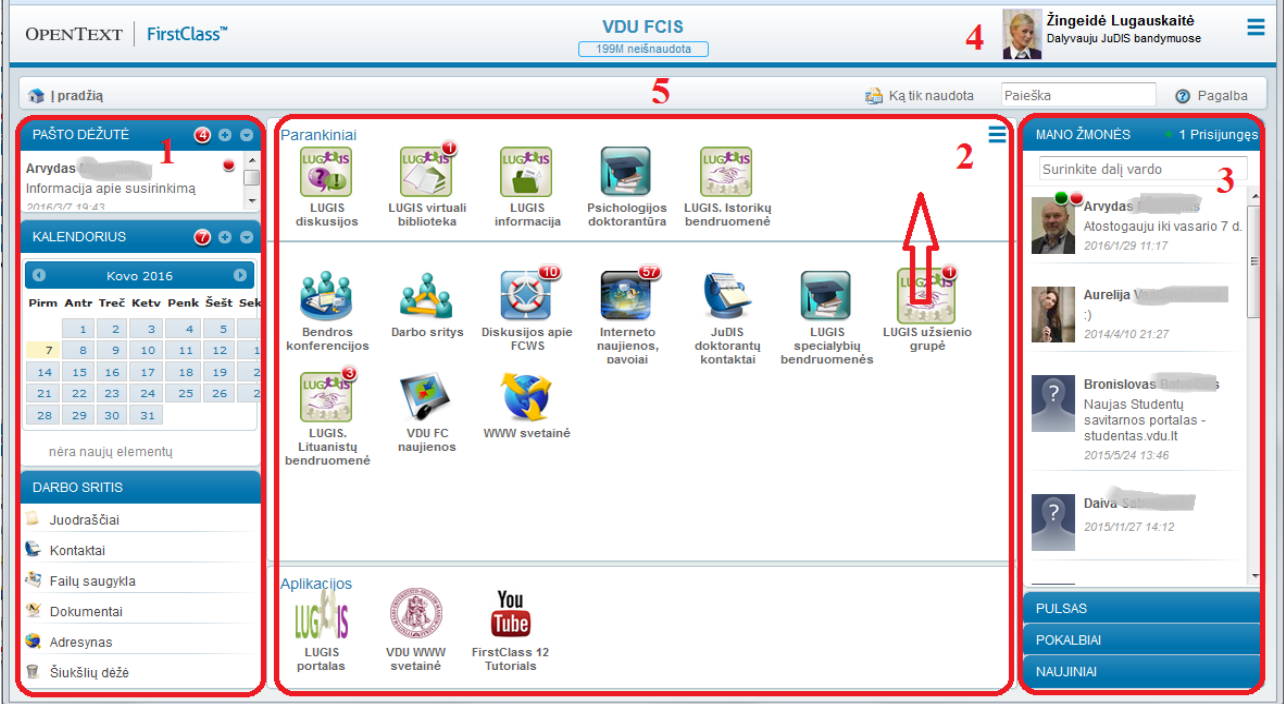

Naudotojo darbalaukis susideda iš penkių pagrindinių sričių: asmeninės (1), bendradarbiavimo (2) ir socialinio tinklo (3), naudotojo paskyros nustatymų (4), navigacijos (5).

**Asmeninėje srityje** yra naudotojo pašto dėžutė, kalendorius, kontaktų bazė, interneto nuorodų adresynas bei vieta saugoti asmeniniams failams. Kiekvieną iš šių paslaugų galima atsidaryti centrinėje darbalaukio dalyje.

**Bendradarbiavimo sritis** padalinta į tris zonas:

- Centrinėje dalyje matomos visų naudotojui pagal jo teises prieinamų sistemos resursų (konferencijų, bendruomenių, kalendorių, adresynų) ikonos, sudėliotos pavadinimo alfabeto tvarka.
- Dažniausiai naudojamų konferencijų ikonas naudotojas gali pats pele nutempti į viršutinę **Parankinių** zoną, kur ikonos išdėstomos naudotojo nuožiūra.
- **Aplikacijų** zonoje patalpintos papildomų paslaugų ar ryšių su kitomis informacijos sistemomis ikonos.

Kiekviena konferencija ar bendruomenė gali turėti praktiškai neribotą skaičių elementų, kitų konferencijų.

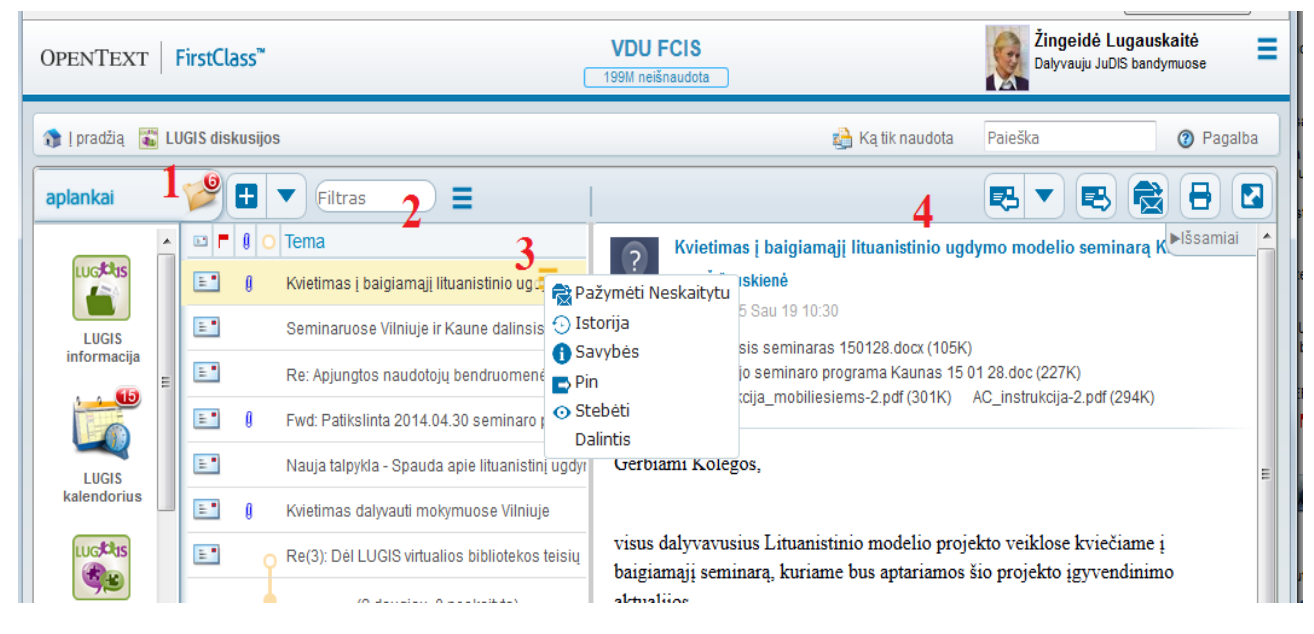

Atvėrus konferenciją, vidinių subkonferencijų ikonos dažniausia būna paslėptos ir atsidaro paspaudus mygtuką **aplankai** (1). Konferencijos lange zonoje (2) matomas žinučių sąrašas, o zonoje (4) – atvertos žinutės turinys. Žinutes galima rikiuoti pagal visus sąrašo stulpelius ir filtruoti pagal matomą sąraše tekstą. Prie kitos žinutės galima pereiti pelės pagalba arba "aukštyn/žemyn" klaviatūros rodyklėmis. Kiekviena žinutė papildomai gali būti valdoma komandomis iš žinutės meniu (3) arba atvertos žinutės įrankių juostos mygtukais (4).

Jei naudotojas dažnai dirba su konferencijomis, kurios yra giliau hierarchijoje, jis gali nuorodas (ikonas) į jas pridėti į savo darbalaukį. Tam reikia atverti reikalingą konferenciją ir per konferencijos meniu (1) nurodyti komandą **Pridėti į pirmą puslapį** ir po to iš ten, jei reikia, ikoną pele nutempti iš centrinės zonos į **Parankinių** sritį.

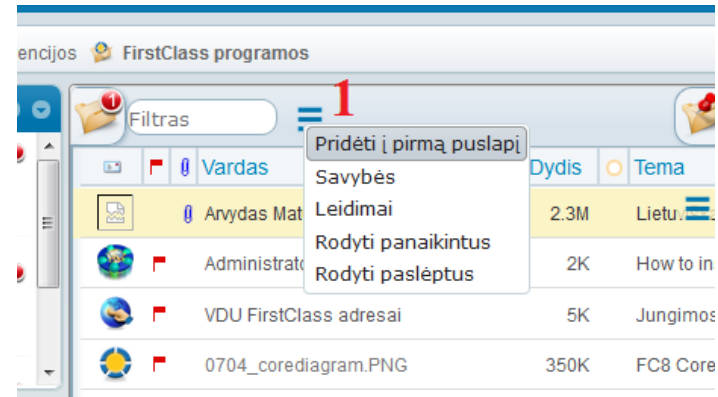

**Socialinio tinklo sritis** apima keletą patogių funkcijų:

 Kadangi bendradarbiavimo sistemomis dažniausiai naudojasi didelis skaičius žmonių, kiekvienas naudotojas gali pasirinkti ir pažymėti žmones, kuriuos norėtų stebėti sistemoje.

Tie žmonės matomi sąraše **Mano žmonės** (1). Šalia pavardės matomas žalias taškas reiškia, kad naudotojas šiuo metų yra prisijungęs prie sistemos, o raudonas - kad naudotojo tinklaraštyje yra neskaitytų žinučių.

- Atvėrus skiltį **Pulsas** (2) naudotojas matys kitų naudotojų parašytas mintis. Galima pasirinkti matyti visų, Savų žmonių arba tik savo Pulso įrašus. Be to į Pulsą automatiškai įkeliami pranešimai apie naujus įrašus naudotojų Tinklaraščiuose.
- **Pokalbių** skiltyje (2) naudotojas mato visus savo vykdytus pokalbius. Žinutę norimam žmogui galima parašyti ir jam nesant prisijungus sistemoje. Kai tik prisijungs - jis pamatys raudoną apskritimą su neskaitytų naujų žinučių kiekiu. Jei abu naudotojai prisijungę Firefox ar Chrome naršyklėmis arba Android FirstClass GO programėle, galima užmegzti ir vaizdo pokalbį.
- **Naujinių** (2) skiltyje randasi sąrašas naudotojo pasižymėtų konferencijų ar temų jose, į kurias atėjusias naujas žinutes jis norėtų matyti. Ten pat yra ir kvietimai dalyvauti bendruomenėse.
- Spustelėjęs ant savo pavardės (3), naudotojas patenka į savo **Profilį** (Prisistatymą), gali jį redaguoti.
- Savo mintis **Pulsui** naudotojas gali įvesti laukelyje (4).
- **Paieška** laukelyje (5) apima visą naudotojui pagal teises pasiekiamą informaciją.

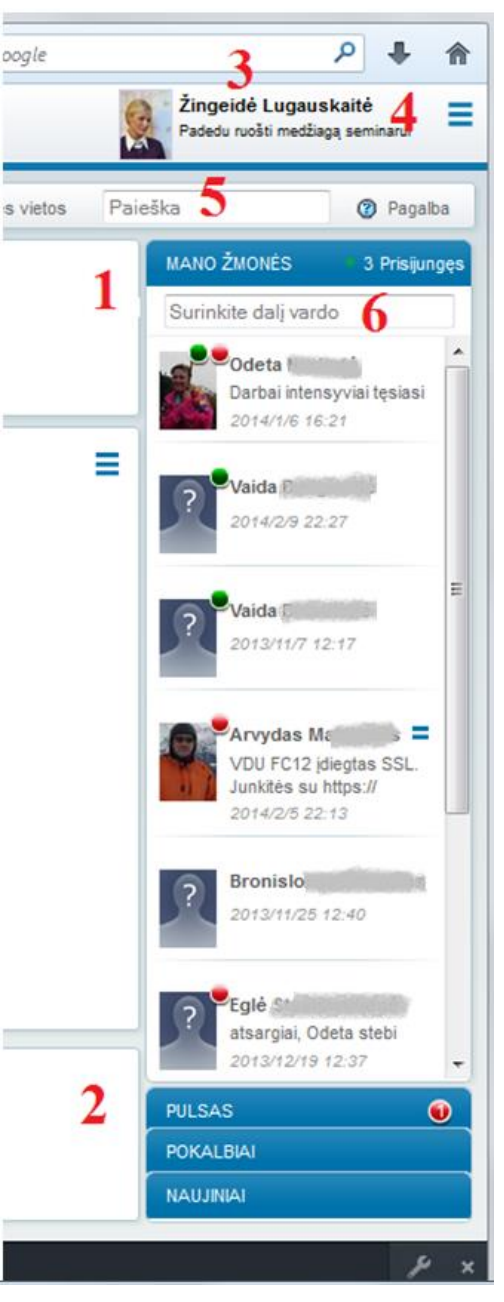

5

 Žmonių paieškos laukelyje (6) naudotojas gali įvesti vardo ar/ir pavardės fragmentą ir surasti bet kurį kitą naudotoją sistemos kataloge. Su surastu naudotoju galima atlikti šias funkcijas: spustelėjus ant nuotraukos ar pavardės atverti jo Prisistatymą arba Tinklaraštį, o per meniu (7) rašyti jam žinutę, iškviesti į pokalbį, pažymėti Stebimu žmogumi (stebėti sąraše **Mano žmonės**).

#### **Naudotojo paskyros nustatymų sritis** turi keturias pagrindines komandas.

Komanda **Nuostatos** leidžia konfigūruoti norimus aplinkos naudojimo režimus:

- laiškų sąrašo vaizdą ir garsinių failų grojimo režimą ir garsumą;
- kalendoriaus pradinius nustatymus;
- laiškų priėmimo, atsakymo režimus, automatinio atsakymo ir persiuntimo režimus ir tekstus;
- parašų (naudotojas juos gali turėti kelis) duomenis ir naudojimo nuostatas;
- mobilių įrenginių sinchronizacijos valdymas.

#### Komanda **Mano profilis** leidžia:

- redaguoti Prisistatymą įkelti savo nuotrauką, užpildyti informaciją apie save;
- kurti savo Tinklaraštį. Paskelbus tinklaraštyje naują tekstą, įrašas apie tai atsiras Pulso skiltyje;
- matyti kurie žmonės pasirinkę stebėti jo veiklą.

Čia taip pat yra ir visiems gerai suprantamos komandos **Pakeisti slaptažodį** ir **Atsijungti**.

#### **Navigacijos juostoje** naudotojas mato: visą kelią (1) nuo darbalaukio iki atvertos konferencijos

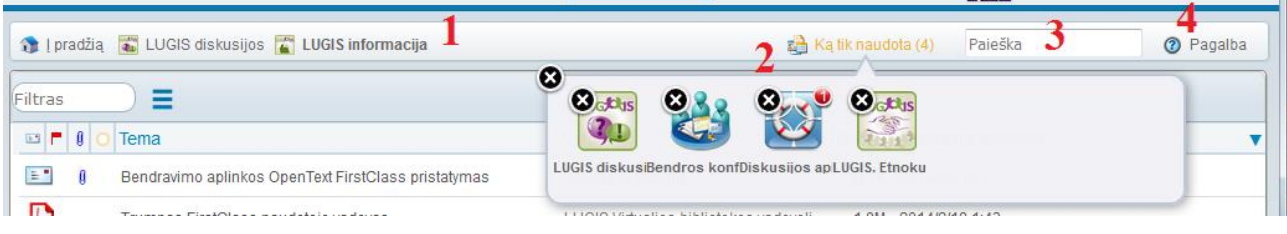

ir gali grįžt į bet kurią vietą, paieškos langelį (3), pagalbos vadovėlio iškvietimo mygtuką (4). Komanda **Ką tik naudota** (2) leidžia greitai surasti 5 paskutines naudotas konferencijas, atverti jas ar naudoti pranešimų pertempimui.

**Sąsajos komandų kalba** automatiškai parenkama iš 13 kalbų pagal naršyklės nuostatose nurodytą pageidaujamą kalbą.

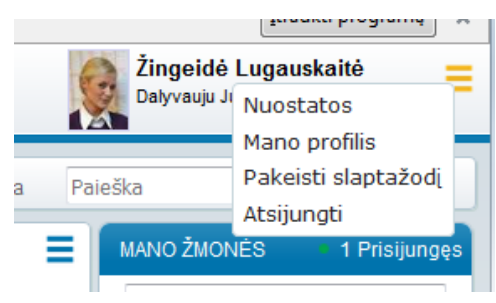

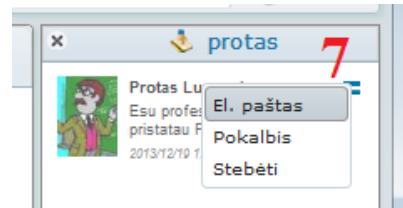

### **Nuorodos**

Trumpas FirstClass 12 [video pristatymas](http://www.firstclass.lt/FC12video/FC12ivadas/) (liet.)

FirstClass 12 sąsajos [reikalavimai interneto](http://www.firstclass.lt/fc12/reikalavimai) naršyklėms

Aplikaciją mobiliems įrenginiams **FirstClass GO** galima [nemokamai parsisiųsti](http://www.firstclass.com/Resources/ClientDownloads) tiek iOS (iš iTunes arba App Store) tiek ir Android (iš Google Play), Windows Mobile ir Windows Surface (iš Windows App Store) įrenginiams.

FirstClass 12.1 SP1 naujovių trumpas [aprašymas \(angl.\)](http://www.firstclass.lt/FC12/FCWS_12.1-The-Basics.pdf) ir [vaizdo pristatymas \(angl.\)](https://www.youtube.com/watch?v=_HYe8QLvzKA) Vaizdo pamokėlėse [What's New in FirstClass 12.1](http://createchsolutions.usefedora.com/courses/what-s-new-in-firstclass-12-1) (angl.) Trumpas [introducing FirstClass](http://www3.firstclass.com/Products/FC12/) 12 (angl.) [FirstClass 12 funkcijos ir galimybės trumpai](http://www.firstclass.com/Products/FC12/FC12Papers/Client_Experience.pdf) (angl.) [Pilnas OpenText FirstClass](http://firstclass.lt/fc12/FC12WebClient_12.002.pdf) 12 naudotojo vadovas (angl.) FirstClass 12 [naudotojo video pamokėlės](http://firstclass.lt/fc12video/FOV1-00045AA1/?1-20) (angl.) Bendras OpenText [FirstClass pristatymas](http://www.opentext.com/what-we-do/products/specialty-technologies/firstclass) (ang)